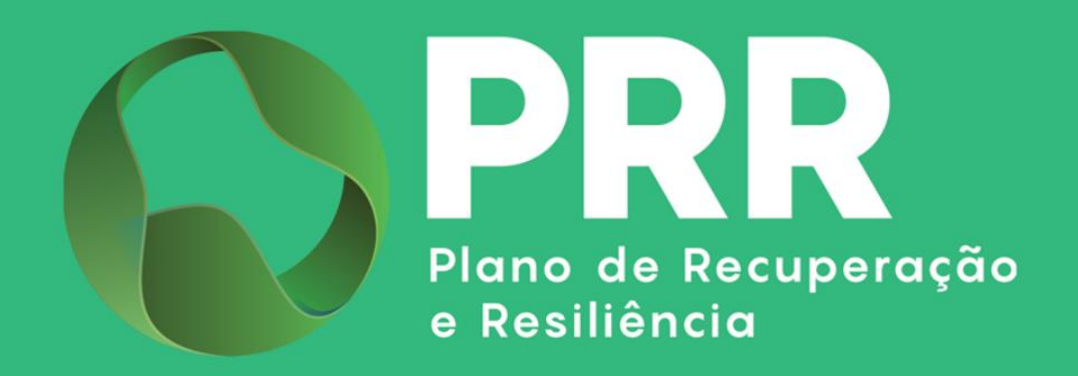

## GUIA DE APOIO

# Preenchimento do Pedido de Pagamento «Beneficiários Finais Pré-designados»

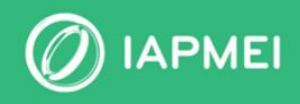

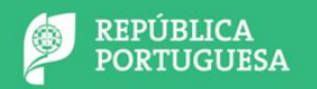

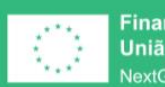

**Financiado pela** União Europeia NextGenerationEU

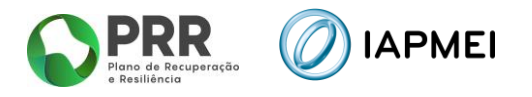

## ÍNDICE

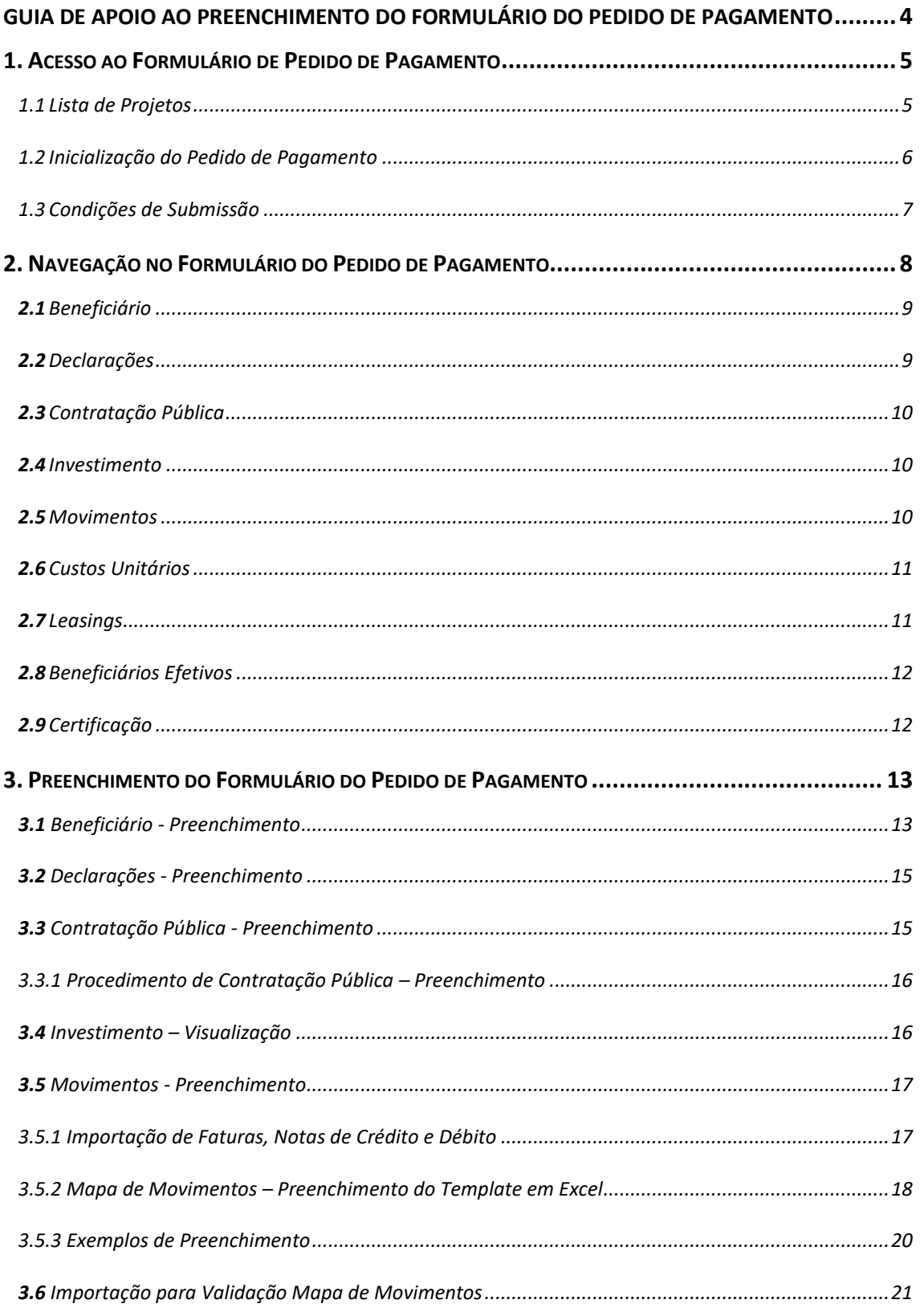

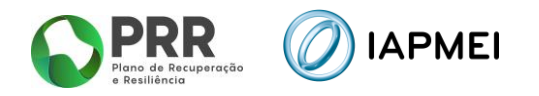

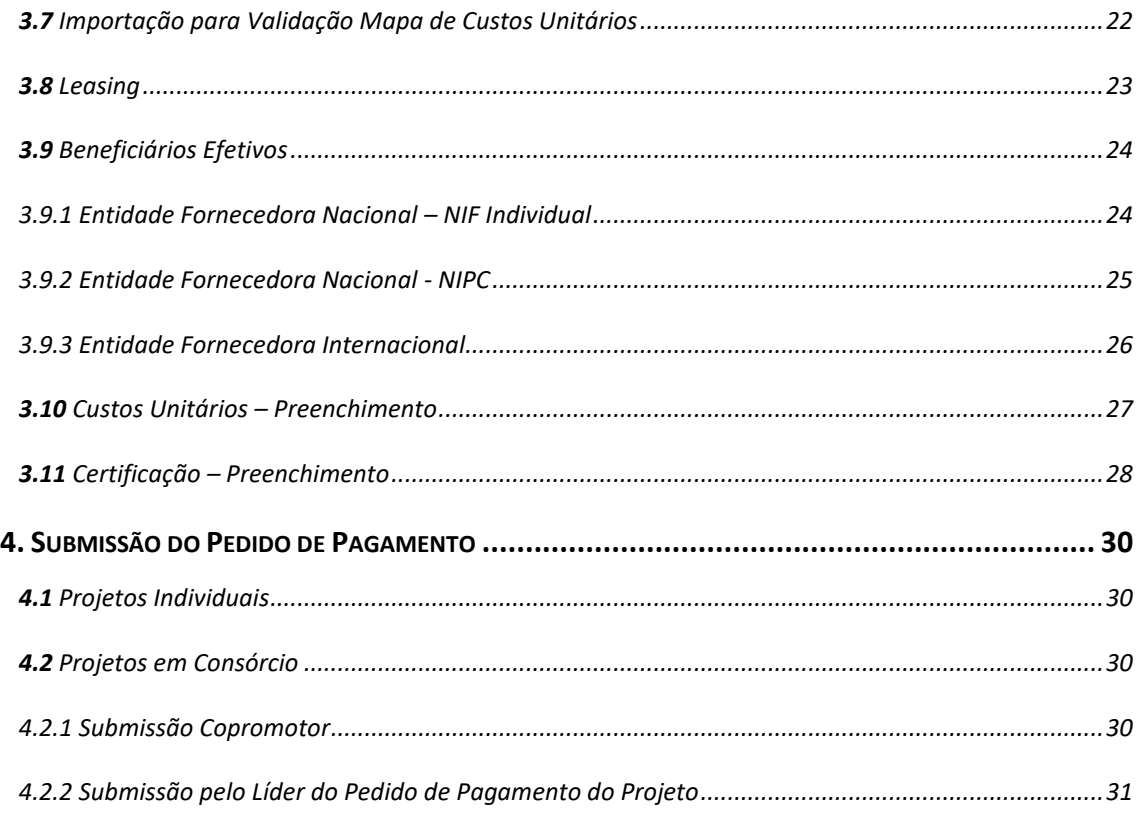

## **CONTROLO DO DOCUMENTO**

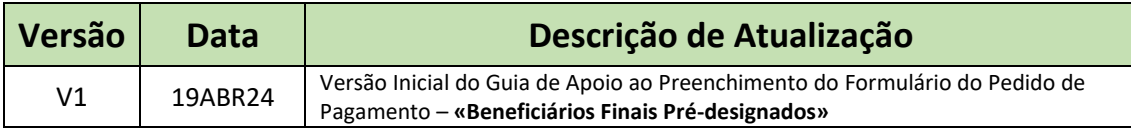

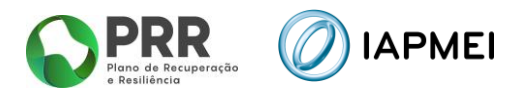

## <span id="page-3-0"></span>GUIA DE APOIO AO PREENCHIMENTO DO FORMULÁRIO DO PEDIDO DE PAGAMENTO

Este guia tem por finalidade prestar apoio aos beneficiários com o intuito de facilitar o preenchimento do formulário de Pedido de Pagamento não dispensando, no entanto, a consulta da regulamentação aplicável na sua atual versão e/ou outras conexas, nomeadamente:

- Modelo de governação dos fundos europeus atribuídos a Portugal através do PRR Decreto-Lei n.º 29-B/2021, de 4 de maio;
- Regulamento do Sistema de Incentivos «Empresas 4.0» Portaria 135-A/2022 de 1 de abril;
- Despacho n.º 12619/2021, de 27 de dezembro
- Tratado sobre o Funcionamento da União Europeia (2016/C 262/01);
- Regulamento (UE) n.º 651/2014 de 16 de junho de 2014 RGIC Regulamento Geral Isenção por Categoria, alterado pelo Regulamento (UE) 2023/917 de 5 de maio de 2023;
- **E** Regulamento Geral dos Fundos Europeus Estruturais e de Investimento (FEEI) Decreto-Lei n.º 159/2014 de 27 de outubro (com as alterações introduzidas pelo Decreto-lei n.º 215/2015 de 06 de outubro, pelo Decreto-Lei n.º 88/2018 de 6 de novembro, pelo Decreto-Lei n.º 127/2019 de 29 de agosto e pelo Decreto-Lei n.º 10-L/2020 de 26 de março);
- Regulamento (UE) n.º 1303/2013 de 17 de dezembro de 2013, alterado pelo Regulamento (UE) 2023/435 de 27 de fevereiro de 2023;
- Enquadramento dos auxílios estatais à investigação, desenvolvimento e inovação (2014/C 198/1);
- Código dos Contratos Públicos Decreto-Lei n.º 18/2008, de 29 de janeiro;
- Regime Jurídico do Registro Central do Beneficiário Efetivo Lei 89/2017 de 21 de agosto;
- Mecanismo de Recuperação do IVA, nos termos do Decreto-Lei 53-B/2021 de 23 de junho e da Portaria 135/2022 de 1 de abril;
- Orientação Técnica N.º 5 da Estrutura de Missão Recuperar Portugal;
- Orientação Técnica N.º 10 da Estrutura de Missão Recuperar Portugal;
- Orientação Técnica N.º "/IAPMEI/2024 Metodologia de Pagamentos;
- Regras das Elegibilidade das Despesas Agendas Mobilizadoras para Inovação Empresarial (a publicar);
- Guia de Comunicação e Informação IAPMEI PRR | Projetos em Consórcio;
- Guia de utilização da Consola IAPMEI Incentivos PRR;
- [Site IAPMEI;](https://www.iapmei.pt/)
- [Entrada Consola IAPMEI Incentivos PRR.](https://www.iapmei.pt/PRODUTOS-E-SERVICOS/Incentivos-Financiamento/Sistemas-de-Incentivos/Plano-de-Recuperacao-e-Resiliencia.aspx)

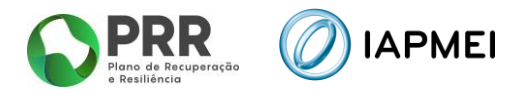

## <span id="page-4-0"></span>**1. ACESSO AO FORMULÁRIO DE PEDIDO DE PAGAMENTO**

O Formulário de Pedido de Pagamento a preencher pelo Beneficiário, encontra-se disponível na Consola IAPMEI Incentivos PRR para os projetos com Termo de Aceitação validado, acessível através do site do IAPMEI. Mais informações para acesso pode consultar o [Guia de Acesso à](https://www.iapmei.pt/PRODUTOS-E-SERVICOS/Incentivos-Financiamento/Sistemas-de-Incentivos/Plano-de-Recuperacao-e-Resiliencia.aspx)  [Consola IAPMEI Incentivo PRR.](https://www.iapmei.pt/PRODUTOS-E-SERVICOS/Incentivos-Financiamento/Sistemas-de-Incentivos/Plano-de-Recuperacao-e-Resiliencia.aspx)

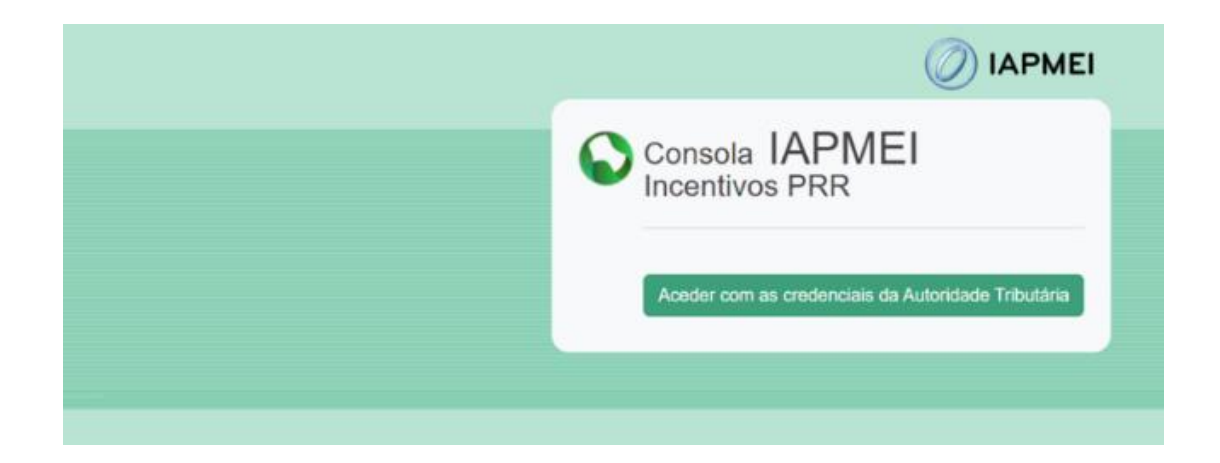

#### <span id="page-4-1"></span>**1.1** LISTA DE PROJETOS

Após autenticação através das credenciais da Autoridade Tributária (AT), o utilizador tem disponível a *Lista de Projetos* em que intervém como líder ou copromotor.

Nesta página tem disponível os campos Nº do Projeto, a denominação do Aviso, o Nome do Beneficiário e a Designação do projeto, onde o utilizador pode identificar e aceder ao projeto sobre o qual pode consultar e/ou submeter informação.

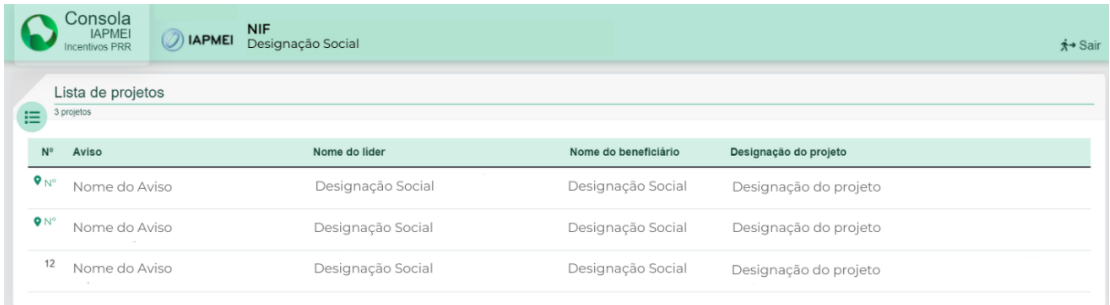

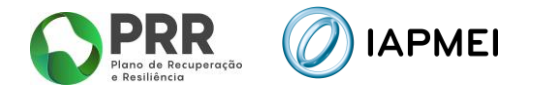

Ao selecionar o N.º do projeto o beneficiário é direcionado para *Visão Global* do projeto.

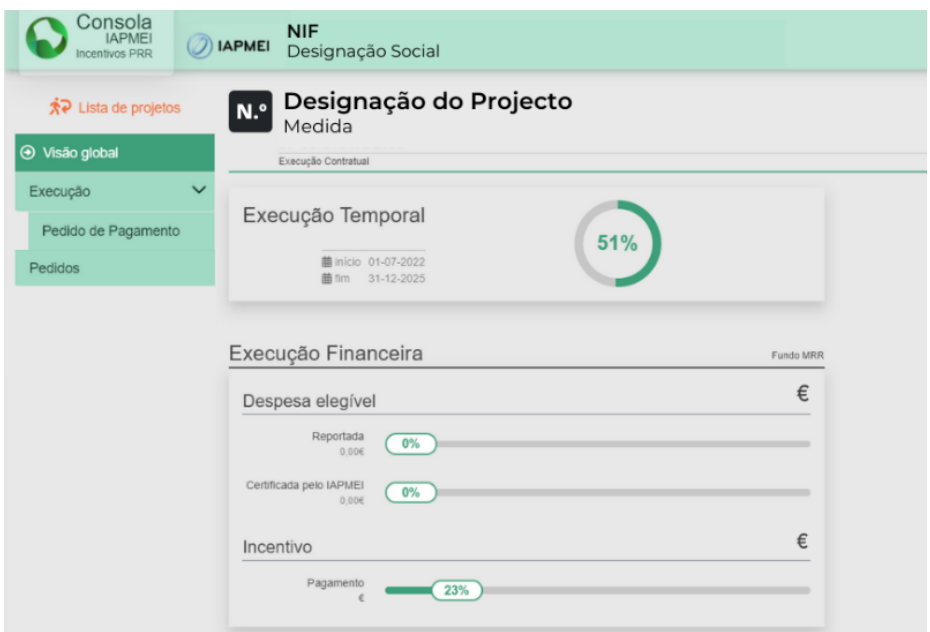

#### <span id="page-5-0"></span>**1.2** INICIALIZAÇÃO DO PEDIDO DE PAGAMENTO

A inicialização do Pedido de pagamento é efetuada pelo líder do consórcio ou pelo beneficiário de projeto individual. No caso dos projetos em consórcio, só após esta inicialização por parte do líder, é que os copromotores passam a ter acesso ao formulário para preenchimento.

Para inicializar o preenchimento de um novo pedido de pagamento, o beneficiário responsável do projeto deve pressionar o botão: **1.** Iniciar novo pedido

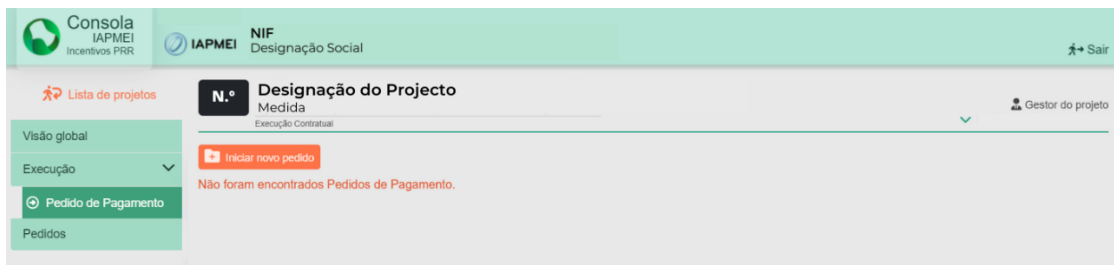

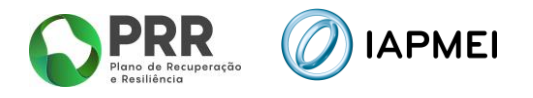

Cada beneficiário copromotor só pode iniciar o preenchimento do formulário após a inicialização do pedido de pagamento por parte do líder do consórcio.

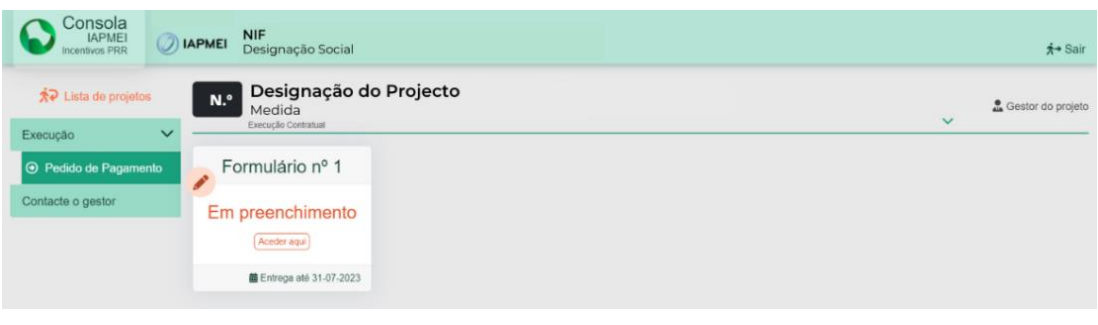

**Importante:** Para o preenchimento do pedido de pagamento, o beneficiário deve apenas ter uma sessão aberta. Várias sessões abertas poderá causar a perda da informação prestada e a sua submissão.

## <span id="page-6-0"></span>**1.3** CONDIÇÕES DE SUBMISSÃO

A submissão do pedido de pagamento só será possível se se verificarem em simultâneo as seguintes condições:

- **·** Termo de Aceitação Validado;
- Pedido a Título de Adiantamento (PTA) 23% com data de decisão;
- Existir pelo menos 1 pedido de pagamento de beneficiário com despesa certificada.

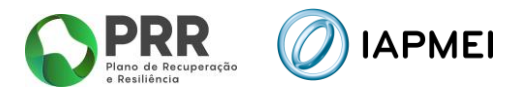

## <span id="page-7-0"></span>**2. NAVEGAÇÃO NO FORMULÁRIO DO PEDIDO DE PAGAMENTO**

A navegação no formulário é feita utilizando um conjunto de separadores dispostos ao longo da página.

Com estes separadores torna-se possível ir navegando ao longo do formulário.

O beneficiário deve ao longo do preenchimento do formulário validar a informação, de forma a verificar se não existem erros, utilizando para o efeito o botão:  $\left| \right.$   $\right|$   $\left.$   $\right|$   $\left|$   $\right|$   $\left|$   $\right|$   $\left|$   $\right|$   $\left|$   $\right|$   $\left|$   $\right|$   $\left|$   $\right|$   $\left|$   $\right|$   $\left|$   $\right|$   $\left|$   $\right|$   $\left|$   $\right|$   $\left|$   $\right$ 

Deverá gravar frequentemente a informação preenchida utilizando o botão: **a** Gravar

Para sair do formulário o promotor deve usar o botão: sair do formulário

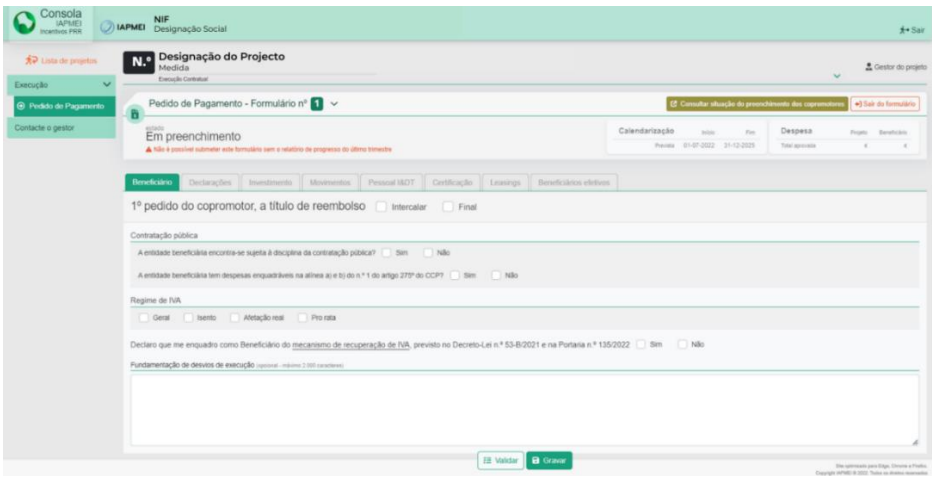

O líder do consórcio tem disponível nesta área os diferentes tipos de pedido de pagamento do projeto: Intercalar ou Final.

Nesta área comum tem disponível informações como: Calendarização do Projeto e a Despesa aprovada.

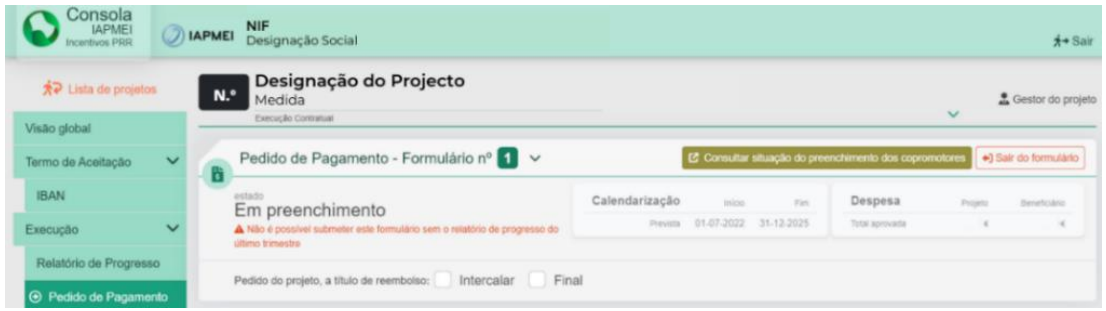

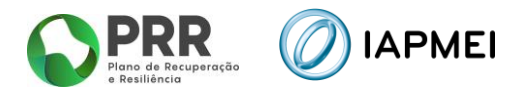

No caso dos projetos em consórcio, os beneficiários podem consultar a situação do preenchimento de todos os copromotores através do botão: **E consultar situação do preenchimento dos copromotores** 

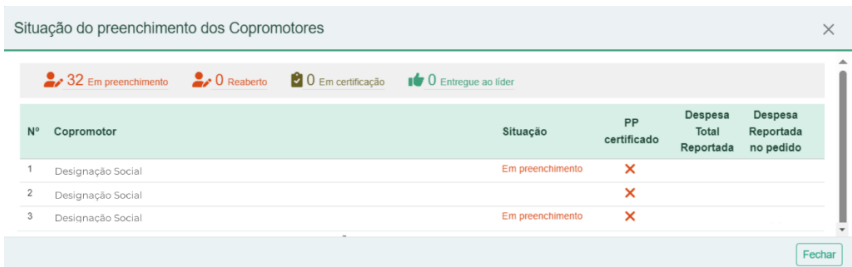

## <span id="page-8-0"></span>**2.1** BENEFICIÁRIO

No separador *Beneficiário,* todos os beneficiários têm disponível os diferentes tipos de pedido de pagamento por interveniente: Intercalar ou Final.

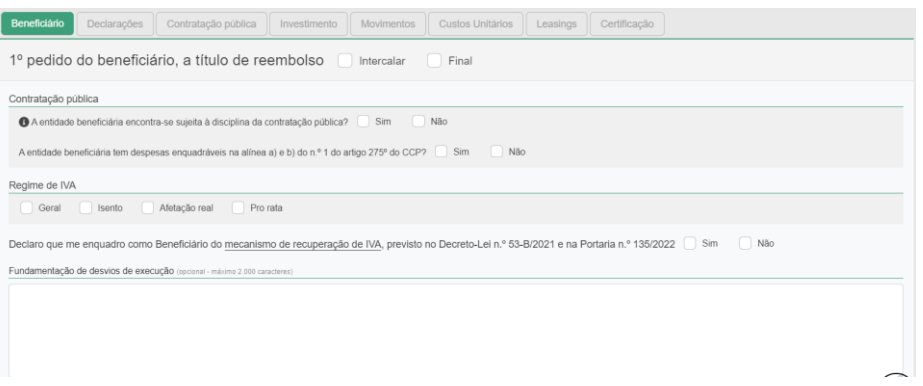

#### <span id="page-8-1"></span>**2.2** DECLARAÇÕES

O separador *Declarações* apresenta todas as condições e obrigações que o beneficiário tem de cumprir para a submissão de cada pedido de pagamento.

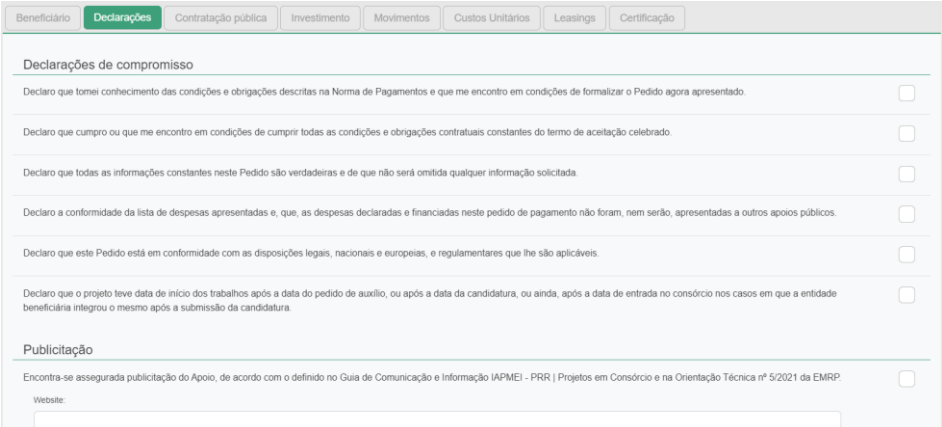

Versão 1.0 04/2024

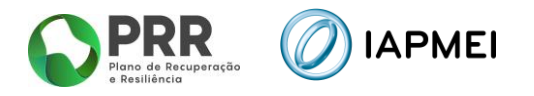

#### <span id="page-9-0"></span>**2.3** CONTRATAÇÃO PÚBLICA

Este separador destina-se à indicação dos procedimentos efetuados no âmbito da *Contratação Pública*.

O separador tem ligação com os separadores *Movimentos* e *Beneficiários Efetivos*. disponibilizado para preenchimento quando o beneficiário responder afirmativamente a uma das questões sobre o enquadramento da contratação pública existentes no separador *Beneficiário*.

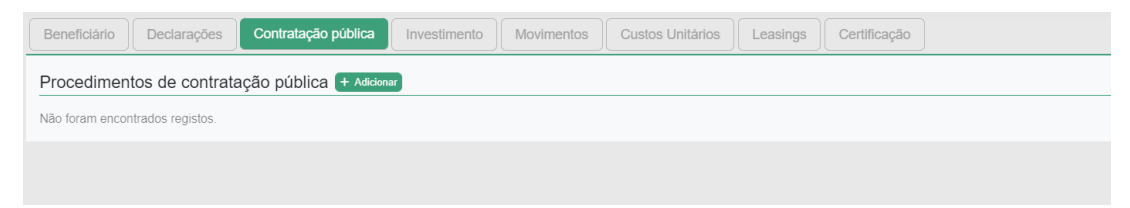

#### <span id="page-9-1"></span>**2.4** INVESTIMENTO

No separador *Investimento*, consta o mapa de investimentos a realizar durante a execução do projeto. Este mapa está pré-preenchido com os investimentos previstos na decisão.

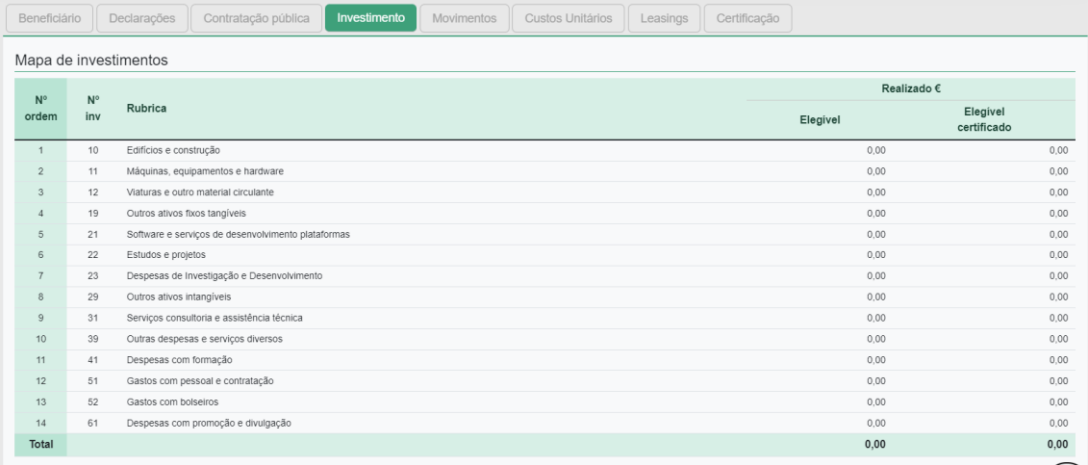

#### <span id="page-9-2"></span>**2.5** MOVIMENTOS

O separador *Movimentos* destina-se a identificar todas as despesas realizadas no projeto.

Neste separador, o beneficiário deverá inicialmente importar os ficheiros em formato PDF das faturas no campo **1** e só depois complementar os restantes dados das faturas no campo **2**, fazendo o download do template através do botão: <a> **Explored Andronione Com os dados** pré preenchidos e preenchendo os dados em falta ou não recolhidos no campo 1.

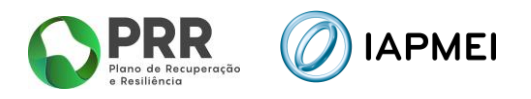

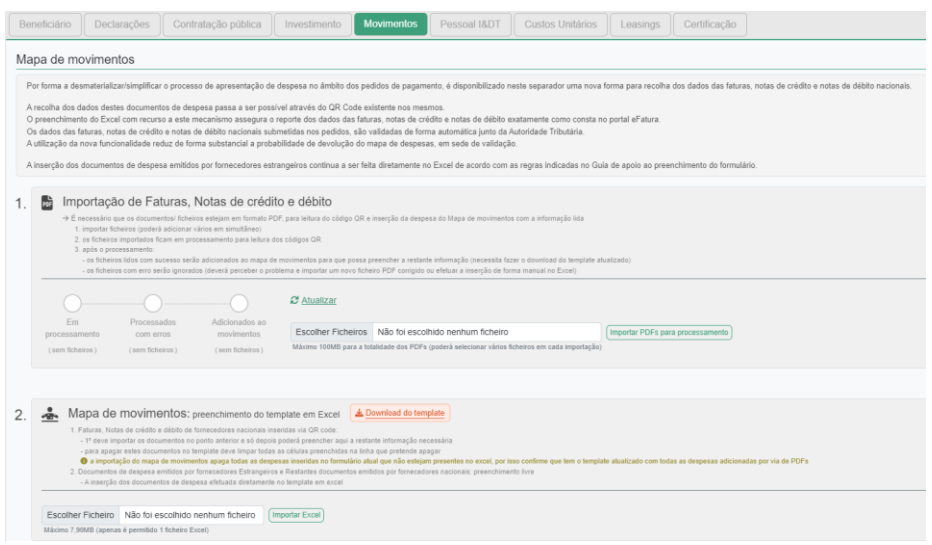

Após o preenchimento do ficheiro por parte do beneficiário a submissão para validação é realizada utilizando o botão:

## <span id="page-10-0"></span>**2.6** CUSTOS UNITÁRIOS

O separador *Custos Unitários* recolhe a informação com as despesas referentes a Custos Unitários, em conformidade com o estabelecido nas Regras de Elegibilidade de Despesa.

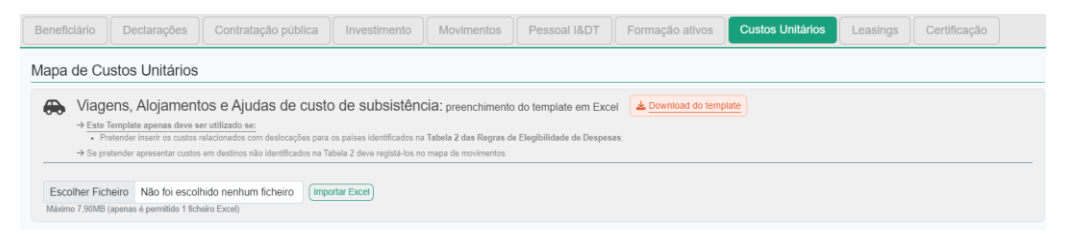

Neste separador, será possível preencher a informação relacionada com **Viagens, Alojamento e Ajudas de Custo de subsistência**, para países identificados na *Tabela 2 das Regras de Elegibilidade das Despesas*.

#### <span id="page-10-1"></span>**2.7** LEASINGS

O separador *Leasings* recolhe a informação sobre a despesa referente a *leasing* que o beneficiário apresentará no formulário do pedido de pagamento.

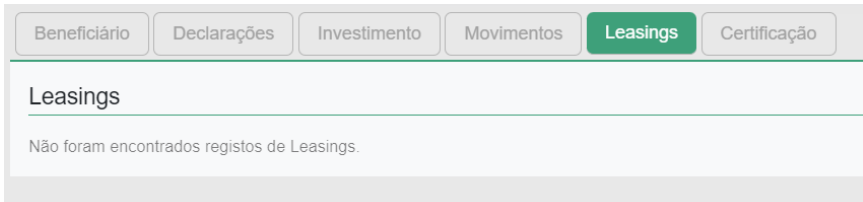

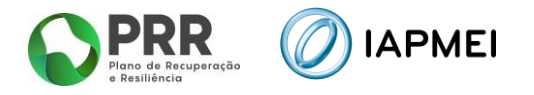

A listagem de contratos de leasing para este separador é recolhida através da inserção dos diferentes contratos de leasing que o beneficiário insere ano Mapa de movimentos, onde poderá editar e adicionar mais informação.

#### <span id="page-11-0"></span>**2.8** BENEFICIÁRIOS EFETIVOS

O separador *Beneficiários efetivos* irá recolher a informação sobre os fornecedores de beneficiários finais públicos.

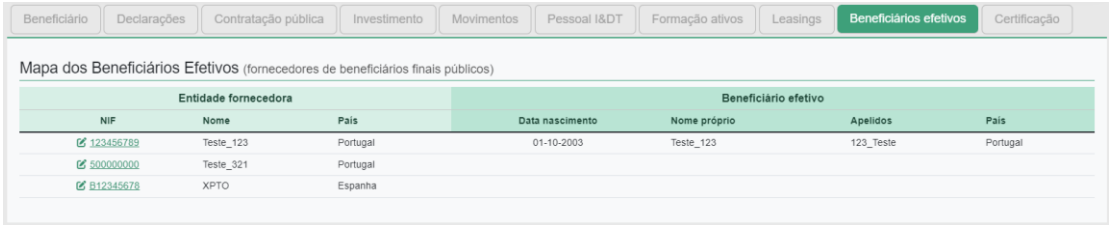

A informação a recolher neste separador é decorrente dos procedimentos de Contratação Pública adicionados anteriormente no separador *Contratação Pública*.

#### <span id="page-11-1"></span>**2.9** CERTIFICAÇÃO

O separador *Certificação* recolhe a informação do responsável pela certificação da despesa apresentada pelo beneficiário no formulário do pedido de pagamento.

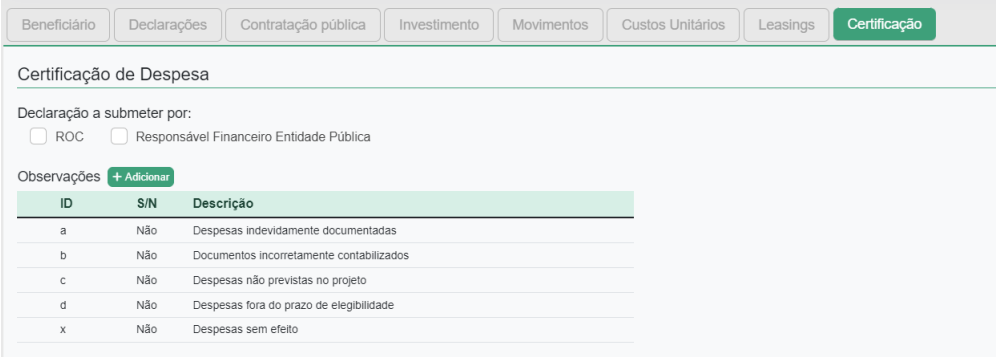

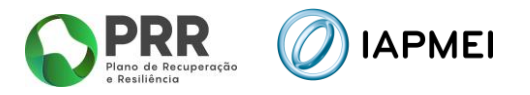

## <span id="page-12-0"></span>**3. PREENCHIMENTO DO FORMULÁRIO DO PEDIDO DE PAGAMENTO**

Após o acesso à Consola, o líder do consórcio ou projeto individual inicializa um novo pedido de pagamento, ficando o formulário disponibilizado para preenchimento de todos os beneficiários no caso de projetos em consórcio.

Para projetos em consórcio o líder identifica se, relativamente ao projeto, o pedido a submeter corresponde a um pedido a título de reembolso Intercalar ou Final.

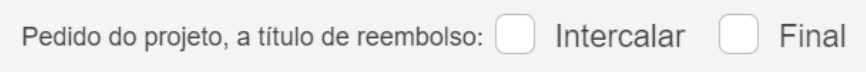

#### <span id="page-12-1"></span>**3.1** BENEFICIÁRIO - PREENCHIMENTO

No separador *Beneficiário*, cada beneficiário incluindo o líder do consórcio, terá de identificar inicialmente se irá apresentar um pedido a título de reembolso Intercalar ou Final.

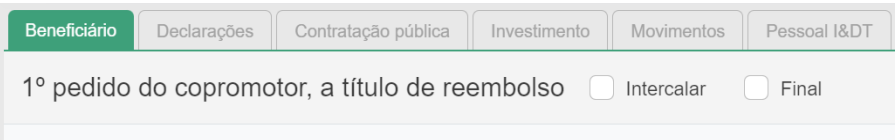

Na secção *Contratação Pública*, o beneficiário deve selecionar se se encontra sujeito à disciplina de contratação pública e/ou se irá apresentar despesas enquadráveis ao abrigo da alínea a) e b) do n.º 1 do artigo 275º do CCP.

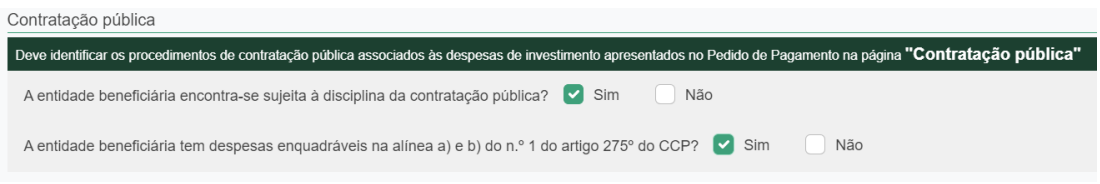

Na secção *Regime de IVA*, o beneficiário deve selecionar o campo no qual se enquadra: Geral, Isento, Afetação real e Pro rata.

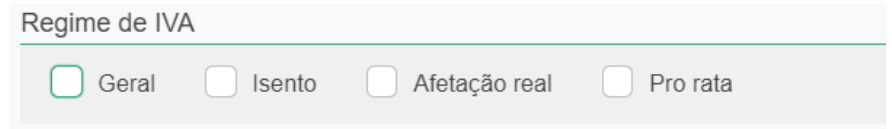

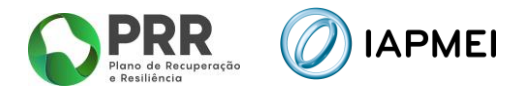

Para os beneficiários que se enquadrem ao abrigo do Regime de IVA Pro rata, deve adicionar as diferentes taxas utilizando o botão + Adicionar

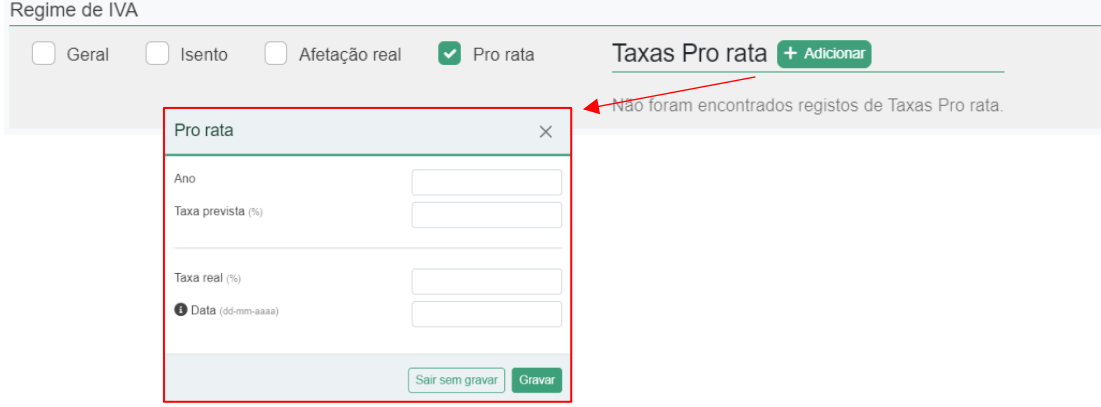

Para as entidades abrangidas pelo *Mecanismo de Recuperação de IVA* previstas no Decreto-Lei n.º 53-B/2021 e na Portaria n.º 135/2022, surge o campo para recolha de informação complementar.

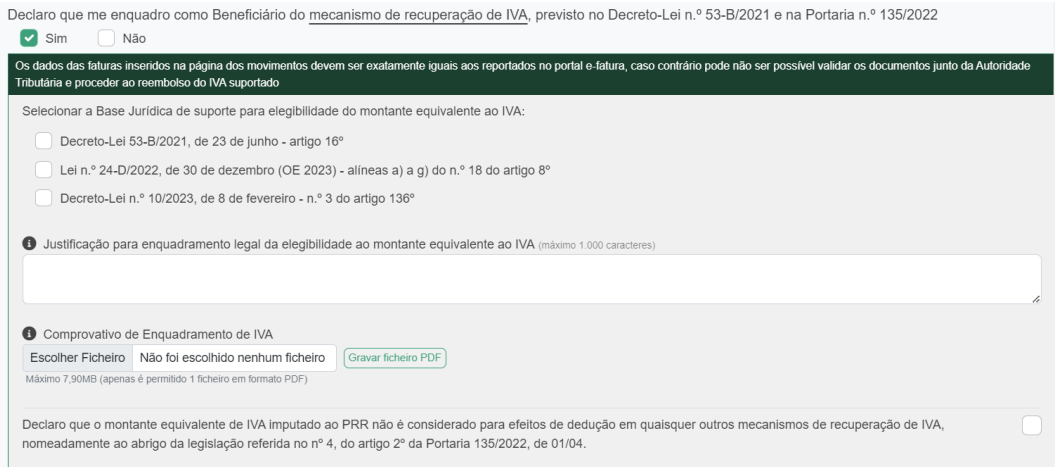

Na secção *Fundamentação de desvios de execução*, o beneficiário deve fundamentar, com um máximo de 2000 caracteres, os desvios na execução que possam ter ocorrido durante a execução do projeto.

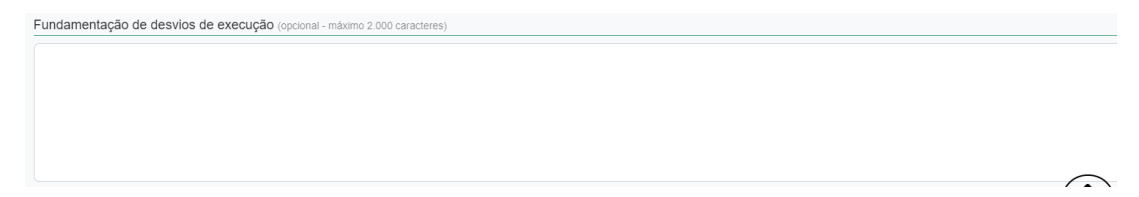

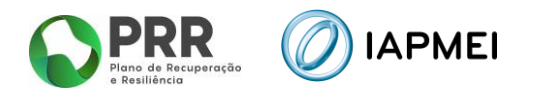

#### <span id="page-14-0"></span>**3.2** DECLARAÇÕES - PREENCHIMENTO

No separador *Declarações*, antes da submissão do pedido de pagamento o beneficiário deverá assinalar nesta página, quais as condições aplicáveis ao seu projeto tendo em conta que:

- Se trata de uma declaração vinculativa;
- O não cumprimento de qualquer das condições abaixo indicadas é impeditivo da submissão do pedido de pagamento.

Na secção *Declarações de compromisso*, o beneficiário deve garantir o cumprimento de todas as declarações.

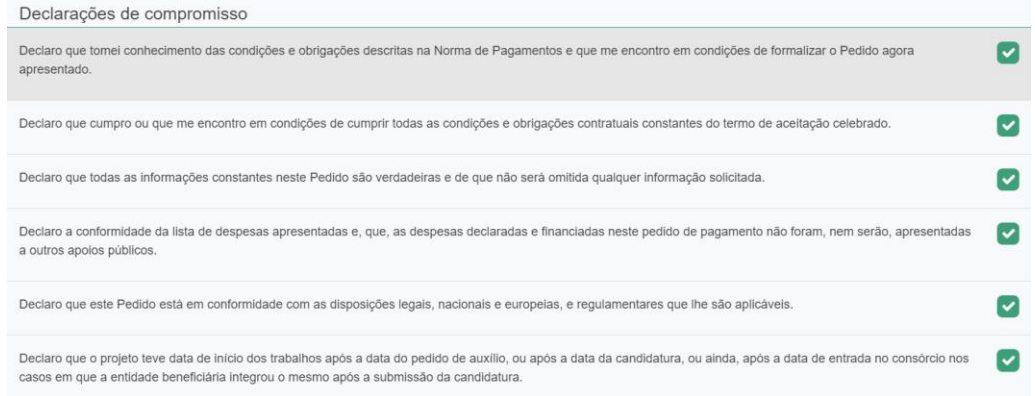

Na secção *Publicitação*, o beneficiário deve validar que cumpre o definido no Guia de Comunicação e Informação IAPMEI - PRR | Projetos em Consórcio e na Orientação Técnica nº 5/2021 da Estrutura de Missão Recuperar Portugal (EMRP), assim como indicar o *link* para o *website* com a informação sobre o projeto.

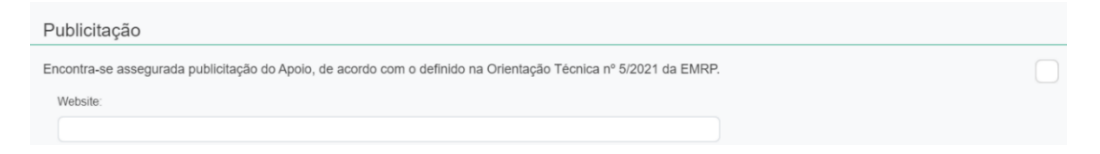

#### <span id="page-14-1"></span>**3.3** CONTRATAÇÃO PÚBLICA - PREENCHIMENTO

O preenchimento dos dados neste separador deve ser efetuado antes de o beneficiário iniciar o preenchimento do *template* do *Mapa de movimentos*.

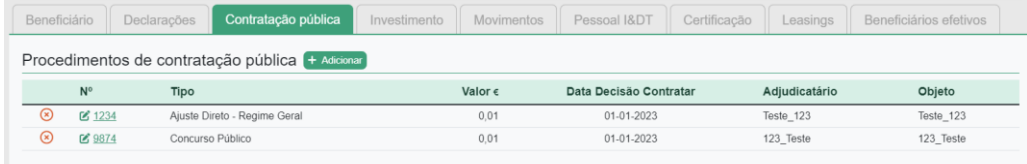

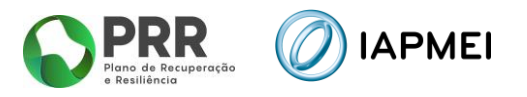

## <span id="page-15-0"></span>3.3.1 PROCEDIMENTO DE CONTRATAÇÃO PÚBLICA – PREENCHIMENTO

Para a introdução de cada procedimento, o beneficiário deve utilizar o botão + Adicionar e preencher a informação requerida na janela *Procedimento de contratação pública*.

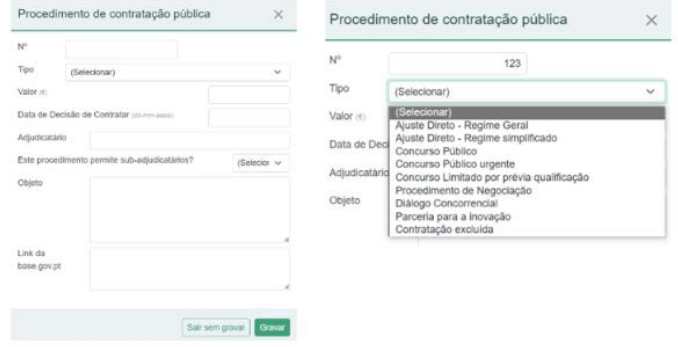

**Nota**: A Data de Decisão de Contratar não pode ser anterior à data de vigência do calendário do projeto, ou à data da entrada do beneficiário no consórcio nos casos em que o mesmo o integrou após a data da candidatura.

**Nota:** Campo atualizado com preenchimento de link, devem ser atualizados todos os procedimentos, anteriormente submetidos.

#### <span id="page-15-1"></span>**3.4** INVESTIMENTO – VISUALIZAÇÃO

No separador *Investimentos*, consta o *Mapa de investimentos* a realizar durante a execução do projeto.

O campo N.º de ordem, apresentado na primeira coluna deste mapa, corresponde ao número a inserir na coluna Nº de Ordem (mapa de investm) no *Mapa de movimentos*.

O campo Aprovado - Elegível é campo automático que reflete a despesa aprovada.

Os campos Realizado – Elegível e Realizado – Elegível certificado são campos automáticos que refletem a execução acumulada do projeto reportada pelo beneficiário.

Estas colunas agregam os valores lançados nos Mapas de *Movimentos* e *Custos Unitários*.

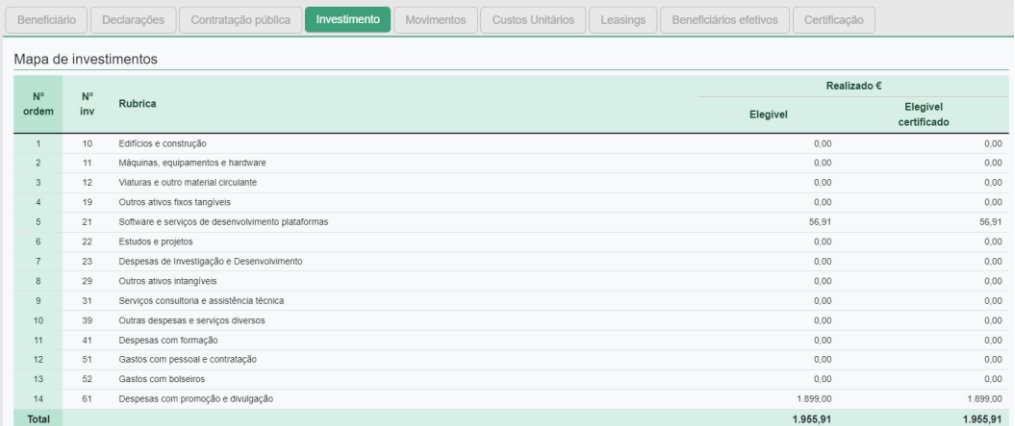

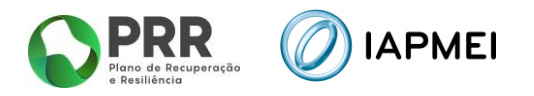

#### <span id="page-16-0"></span>**3.5** MOVIMENTOS - PREENCHIMENTO

No separador *Movimentos*, estão presentes:

- os dados necessários à identificação de cada um dos documentos de suporte à despesa;
- a sua associação a cada uma das ações previstas no projeto (Rubricas identificadas no *Mapa de Investimentos*);
- as despesas pagas e montantes considerados elegíveis.

**Nota**: Por forma a desmaterializar/simplificar o processo de apresentação de despesa no âmbito dos pedidos de pagamento, é disponibilizado neste separador uma nova forma para recolha dos dados das faturas, notas de crédito e notas de débito nacionais.

A recolha dos dados destes documentos de despesa passa a ser possível através do *QR Code* existente nos mesmos.

O preenchimento do Excel com recurso a este mecanismo assegura o reporte dos dados das faturas, notas de crédito e notas de débito exatamente como consta no portal e-Fatura.

Os dados das faturas, notas de crédito e notas de débito nacionais submetidas nos pedidos, são validadas de forma automática junto da Autoridade Tributária.

A utilização da nova funcionalidade reduz de forma substancial a probabilidade de devolução do mapa de despesas, em sede de validação.

#### <span id="page-16-1"></span>**3.5.1** IMPORTAÇÃO DE FATURAS, NOTAS DE CRÉDITO E DÉBITO

Neste campo é possível inserir faturas, notas de crédito e débito emitidas em território nacional, através do *QR Code* presente em cada documento.

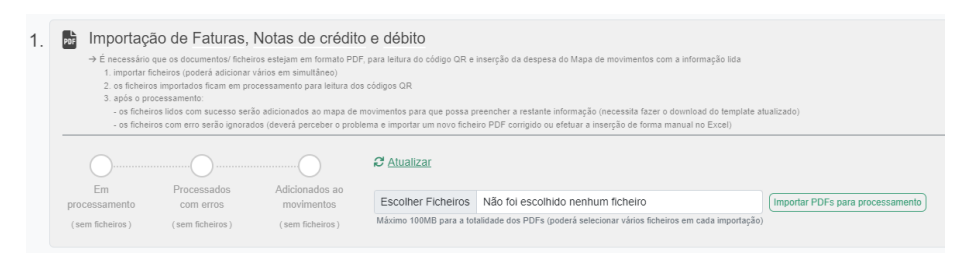

Para a inserção da despesa é necessário que os documentos/ ficheiros estejam em formato PDF, para leitura do código QR e inserção da despesa do Mapa de movimentos com a informação lida.

A importação dos ficheiros pode ser efetuada com vários ficheiros em simultâneo, até um máximo de 100 Mb, utilizando o botão: <sup>(Importar PDFs para processamento</sup>

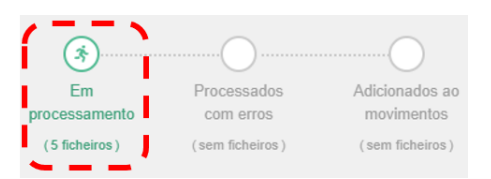

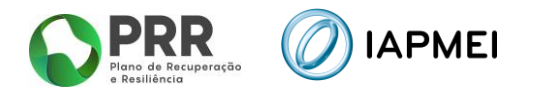

Após o processamento:

**·** Os ficheiros lidos com sucesso serão adicionados ao mapa de movimentos para que possa preencher a restante informação (necessita fazer o download do template atualizado);

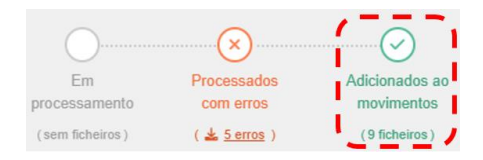

▪ Os ficheiros com erro serão ignorados (deverá perceber o problema utilizando o botão  $\frac{1}{2}$  serros e importar um novo ficheiro PDF corrigido ou efetuar a inserção de forma manual no excel).

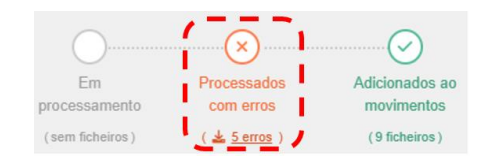

▪ Após a correção dos erros, conforme ponto anterior, poderá limpar os erros utilizando o botão [Limpar erros]

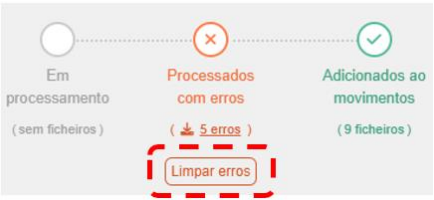

#### <span id="page-17-0"></span>**3.5.2** MAPA DE MOVIMENTOS – PREENCHIMENTO DO TEMPLATE EM EXCEL

O template gerado neste separador através do botão **E Download do template** tem ligações com os dados carregados no *Campo 1 – QR Code* e, com o separador *Contratação pública*.

A inserção de despesa emitida por fornecedores estrageiros é feita diretamente no *template* do excel.

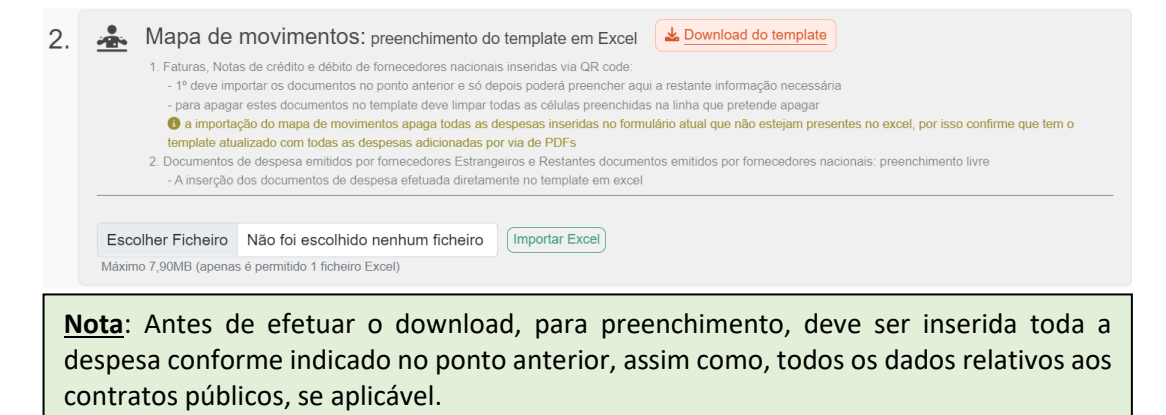

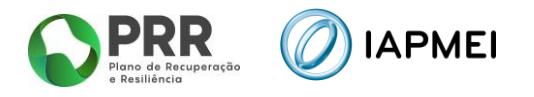

No *template*, existem colunas de preenchimento, automático através de *QR Code*, de preenchimento livre e colunas cujo preenchimento é efetuado pela escolha das opções disponíveis

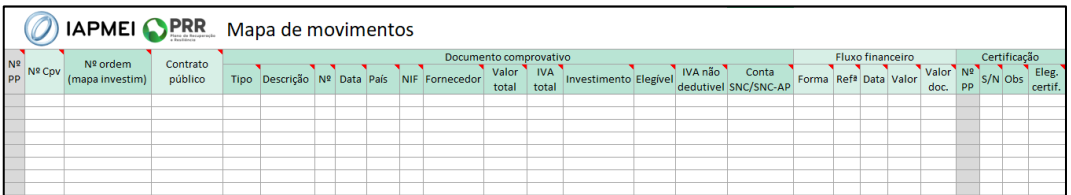

As colunas de preenchimento automático por QR Code (NIF Nacional), são:

- Nº (Documento de Despesa);
- Data;
- País;
- NIF;
- Valor Total;
- **·** IVA Total.

As colunas de preenchimento por escolha de opções são:

- Nº ordem (mapa investim);
- Contrato público;
- Tipo;
- País;
- Forma;
- $\blacksquare$  S/N;
- Obs.

As restantes colunas são de preenchimento livre.

Todos os campos de uma linha devem ser preenchidos de forma sequencial.

O único campo de preenchimento automático não editável é o Nº PP (número do pedido de pagamento) que corresponde ao pedido ativo no momento.

Para o preenchimento de cada um dos campos do *Mapa de movimentos,* são fornecidas instruções junto com o *excel* na folha *Instruções*.

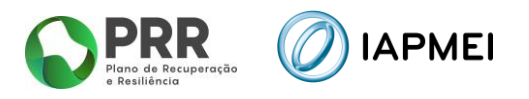

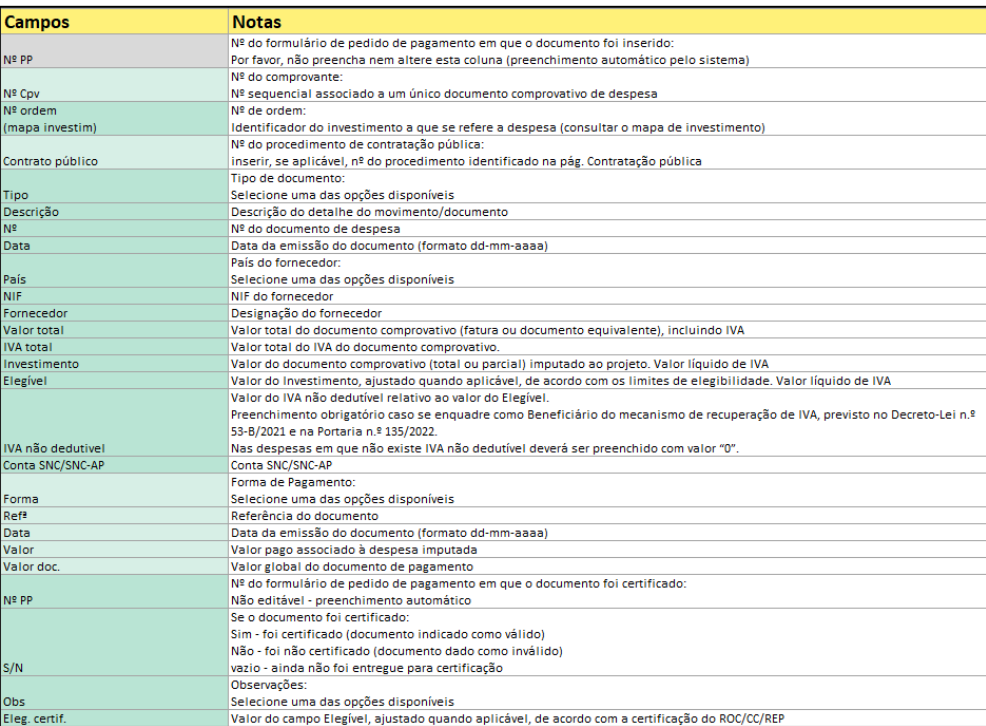

#### <span id="page-19-0"></span>**3.5.3** EXEMPLOS DE PREENCHIMENTO

#### Exemplo 1

Fatura imputada a um único Nº de ordem, apenas com um documento de quitação associado:

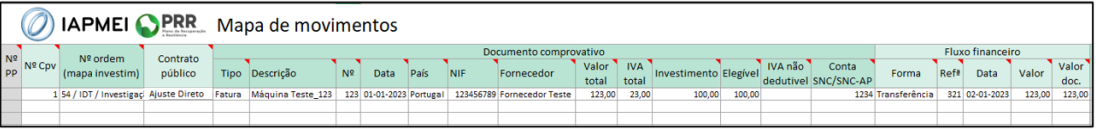

#### Exemplo 2

Fatura imputada a um único Nº de ordem, com vários documentos de quitação associados:

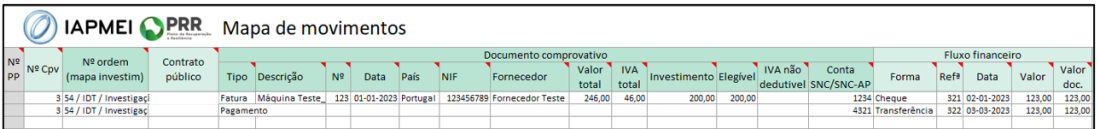

#### Exemplo 3

Fatura imputada a vários nº de ordem, apenas com um documento de quitação associado:

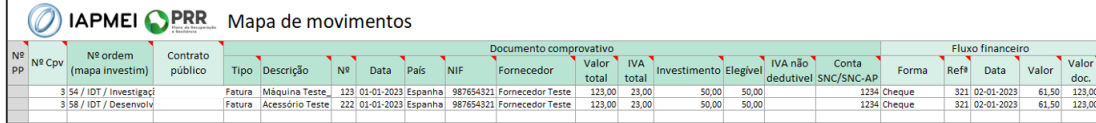

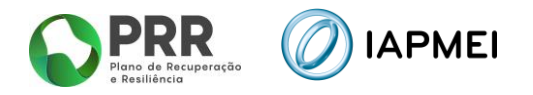

#### Exemplo 4

Nota de crédito:

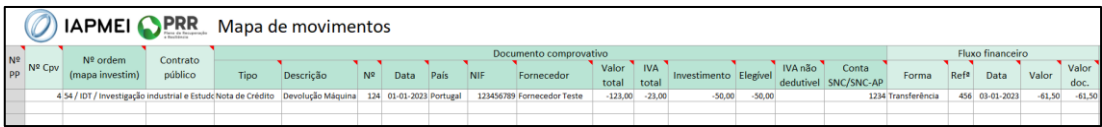

#### Exemplo 5

Lançamento de custos salariais:

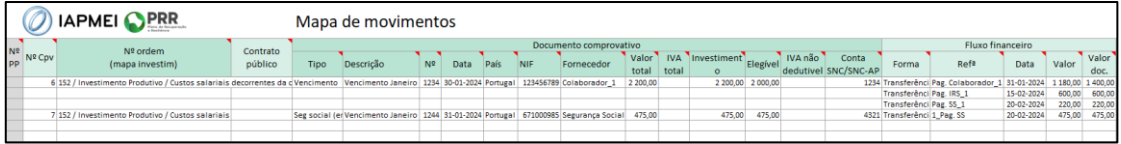

#### <span id="page-20-0"></span>**3.6** IMPORTAÇÃO PARA VALIDAÇÃO MAPA DE MOVIMENTOS

Após o preenchimento do Mapa de Movimentos, o beneficiário deve realizar a importação do ficheiro, utilizando o botão Escolher Ficheiro e posteriormente o botão [Importar Excel]

Após a importação do ficheiro, a *Consola IAPMEI Incentivo PRR* irá realizar em dois momentos diferentes validações à submissão do Mapa de Movimentos.

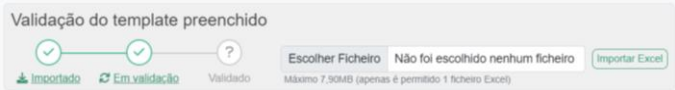

Numa primeira fase, esta validação verifica se existem campos em branco, erros de preenchimento simples, etc.

Caso existam alguns erros no preenchimento do *template*, estes serão apresentados ao beneficiário linha a linha.

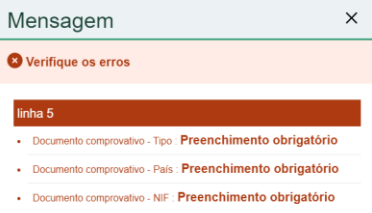

A visualização do estado de importação do ficheiro permanece no estado de Rejeitado, quanto houve erros no preenchimento do template.

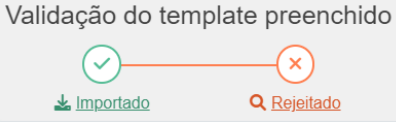

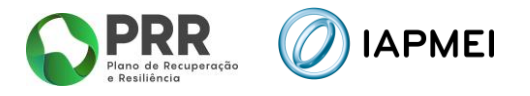

O beneficiário pode efetuar o *download* do ficheiro que foi importando para verificação através do botão:  $\frac{1}{2}$  Importado

Pode ainda verificar todos os erros de preenchimento do Mapa através do botão: Q Rejeitado

![](_page_21_Picture_144.jpeg)

Após todos os erros terem sido devidamente corrigidos, o beneficiário deve importar de novo o ficheiro Mapa de Movimentos.

Caso não existam erros o estado de importação do ficheiro passa para Importado Em Validação.

Numa segunda fase, que pode ser mais demorada em função da quantidade de informação reportada, o Mapa de Movimentos será validado para submissão.

![](_page_21_Picture_145.jpeg)

#### <span id="page-21-0"></span>**3.7** IMPORTAÇÃO PARA VALIDAÇÃO MAPA DE CUSTOS UNITÁRIOS

Após o preenchimento do Mapa de despesas com Viagens, Alojamento e Custos de subsistência, o beneficiário deve realizar a importação do ficheiro, utilizando o botão Escolher Ficheiro e posteriormente o botão <sup>(Importar Excel</sup>)

Após a importação do ficheiro, a Consola IAPMEI Incentivo PRR irá realizar validações à submissão do Mapa de despesas com Viagens, Alojamento e Custos de subsistência.

![](_page_21_Picture_11.jpeg)

A visualização do estado de importação do ficheiro permanece no estado de Rejeitado, quanto persistirem erros no preenchimento do template.

![](_page_21_Figure_13.jpeg)

O beneficiário pode efetuar o download do ficheiro que foi importando para verificação através do botão:

![](_page_22_Picture_0.jpeg)

Pode ainda verificar todos os erros de preenchimento do Mapa através do botão: Q Rejeitado

![](_page_22_Picture_78.jpeg)

Após todos os erros terem sido devidamente corrigidos, o beneficiário deve importar de novo o ficheiro Mapa de Custos Unitários.

Caso não existam erros o estado de importação do ficheiro passa para Importado Em Validação.

Numa segunda fase, que pode ser mais demorada em função da quantidade de informação reportada, o Mapa de Movimentos será validado para submissão.

![](_page_22_Picture_79.jpeg)

#### <span id="page-22-0"></span>**3.8** LEASING

No separador *Leasing* o beneficiário tem a possibilidade de completar a informação no que respeita aos leasings.

![](_page_22_Picture_80.jpeg)

A lista de leasing é gerada automaticamente, com a submissão de contratos de leasing no Mapa de movimentos no separador Movimentos.

![](_page_22_Picture_81.jpeg)

Para completar a informação correspondente a cada um dos contratos de leasing, o beneficiário deve utilizar o botão

![](_page_22_Picture_82.jpeg)

![](_page_23_Picture_0.jpeg)

## <span id="page-23-0"></span>**3.9** BENEFICIÁRIOS EFETIVOS

No separador *Beneficiário Efetivos* é preenchido a informação sobre os Fornecedores de Beneficiários Finais Públicos.

![](_page_23_Picture_131.jpeg)

Os dados que dizem respeito à Entidade Fornecedora, são gerados de forma automática através do Mapa de movimentos.

A informação sobre o beneficiário efetivo da entidade fornecedora deve ser introduzida clicando sobre o botão editar/NIF ₫ 123456789

Nota: A janela e os dados a reportar de Beneficiário efetivo é diferente conforme a entidade fornecedora seja nacional ou internacional.

#### <span id="page-23-1"></span>3.9.1 ENTIDADE FORNECEDORA NACIONAL – NIF INDIVIDUAL

Para os fornecedores nacionais com NIF começados em 1, 2, 3 e 4, o preenchimento do campo RCBE e NIF não é necessário (a presente informação é opcional), os restantes campos são de preenchimento obrigatório.

![](_page_23_Picture_132.jpeg)

#### <span id="page-23-2"></span>3.9.2 ENTIDADE FORNECEDORA NACIONAL - NIPC

Para os fornecedores nacionais com Número de Identificação de Pessoa Coletiva, são apresentadas duas opções de escolha:

▪ Identificação do(s) Beneficiário(s) Efetivo(s) - o preenchimento do campo RCBE e NIF não é necessário (a presente informação é opcional), os restantes campos são de preenchimento obrigatório.

![](_page_24_Picture_0.jpeg)

▪ A entidade enquadra-se numa das exceções previstas no Regime Jurídico do RCBE.

![](_page_24_Picture_67.jpeg)

Caso o beneficiário selecione a Opção 1 - Identificação do(s) Beneficiário(s) Efetivo(s), deve preencher os campos indicados, selecionando o botão **para adicionar mais beneficiários** efetivos.

![](_page_24_Picture_68.jpeg)

Caso o beneficiário selecione a Opção 2 - A entidade enquadra-se numa das exceções previstas no Regime Jurídico do RCBE, o beneficiário deve selecionar em qual das exceções consagradas no Regime Jurídico do RCBE a entidade fornecedora se enquadra.

![](_page_24_Picture_69.jpeg)

Sendo as exceções previstas no Regime Jurídico do RCBE as seguintes:

**a)** As missões diplomáticas e consulares, bem como os organismos internacionais de natureza pública reconhecidos ao abrigo de convénio internacional de que o Estado Português seja parte, instituídos ou com acordo sede em Portugal;

![](_page_25_Picture_0.jpeg)

- **b)** Os serviços e as entidades dos subsetores da administração central, regional ou local do Estado;
- **c)** As entidades administrativas independentes, designadamente, as que têm funções de regulação da atividade económica dos setores privado, público e cooperativo, abrangidas pela Lei n.º 67/2013, de 28 de agosto, alterada pela Lei n.º 12/2017, de 2 de maio, bem como as que funcionam junto da Assembleia da República;
- **d)** O Banco de Portugal e a Entidade Reguladora para a Comunicação Social;
- **e)** As sociedades com ações admitidas à negociação em mercado regulamentado, sujeitas a requisitos de divulgação de informações consentâneos com o direito da União Europeia ou sujeitas a normas internacionais equivalentes, que garantam suficiente transparência das informações relativas à titularidade das ações;
- **f)** Os consórcios e os agrupamentos complementares de empresas;
- **g)** Os condomínios, quanto a edifícios ou a conjuntos de edifícios que se encontrem constituídos em propriedade horizontal.

O beneficiário pode ainda selecionar a opção: **Outra**, caso a entidade fornecedora se enquadre numa outra exceção que não uma das mencionadas anteriormente. Neste caso terá de justificar essa opção, com o enquadramento legal da exceção.

![](_page_25_Picture_104.jpeg)

#### <span id="page-25-0"></span>3.9.3 ENTIDADE FORNECEDORA INTERNACIONAL

Para as entidades fornecedoras internacionais, os campos Código RCBE e NIF, são opcionais, sendo todos os outros campos de preenchimento obrigatório.

![](_page_25_Picture_105.jpeg)

![](_page_25_Figure_12.jpeg)

![](_page_26_Picture_0.jpeg)

## <span id="page-26-0"></span>**3.10** CUSTOS UNITÁRIOS – PREENCHIMENTO

No separador *Custos Unitários* são preenchidos os dados referentes a Viagens, Alojamentos e Ajudas de Custos de subsistência.

![](_page_26_Picture_65.jpeg)

Para efetuar o download do template de Custos Unitários, deve utilizar o botão

![](_page_26_Picture_66.jpeg)

Para o preenchimento de cada um dos campos do *Mapa de movimentos,* são fornecidas instruções junto com o *excel* na folha *Instruções*.

![](_page_26_Picture_67.jpeg)

Após o preenchimento do Mapa de Custos Unitários, o beneficiário deve realizar a importação do ficheiro, utilizando o botão Escolher Ficheiro e posteriormente o botão [Importar Excel]

![](_page_27_Picture_0.jpeg)

#### <span id="page-27-0"></span>**3.11** CERTIFICAÇÃO – PREENCHIMENTO

No separador *Certificação* o beneficiário preenche a informação sobre Certificação de Despesa e sobre a entidade responsável pela mesma:

- Revisor Oficial de Contas (ROC);
- Responsável Financeiro de Entidade Pública (REP).

![](_page_27_Picture_76.jpeg)

Na secção Observações são apresentadas 5 referências "tipo" de despesa **Não Certificada** que estão disponíveis nos Mapas de Movimentos e de Despesa com pessoal em I&DT.

![](_page_27_Picture_77.jpeg)

Podem ser adicionadas mais referências utilizando o botão + Adicionar e preenchendo na janela a informação para acrescer referências aos mapas de despesas.

![](_page_27_Picture_78.jpeg)

Após a introdução de nova referência na secção Observações esta irá ser adicionada à listagem no Mapa de Movimentos e no Mapa de Custos Unitários.

![](_page_27_Picture_79.jpeg)

![](_page_28_Picture_0.jpeg)

**Nota**: Se adicionar nova referência de certificação nesta secção, esta só ficará visível no Mapa de Movimentos e do Mapa de Custos Unitários, quando efetuar novo *download* de *template* dos referidos Mapas de Despesas.

Após preenchimento da informação o beneficiário pode obter uma minuta de Declaração por assinar, utilizando o botão: Leclaração por assinar

![](_page_28_Picture_3.jpeg)

Para a submissão da Declaração de Certificação e os Mapas de Despesas assinados o beneficiário deve importar o documento utilizando o botão: Gravar PDF assinado

**Nota**: No caso de submissão de Declaração de Certificação por ROC a minuta não é gerada de forma automática, pelo que o ROC terá de anexar à Declaração, num único documento em pdf, todos os Mapas de Despesas, rubricados e assinados.

![](_page_29_Picture_0.jpeg)

## <span id="page-29-0"></span>**4. SUBMISSÃO DO PEDIDO DE PAGAMENTO**

#### <span id="page-29-1"></span>**4.1** PROJETOS INDIVIDUAIS

A submissão do Pedido de Pagamento dos projetos individuais é efetuada pelos próprios beneficiários, com todos os campos de preenchimento validados e despesa devidamente certificada.

A submissão do Pedido de Pagamento é efetuada através do botão:

![](_page_29_Picture_5.jpeg)

![](_page_29_Picture_6.jpeg)

#### <span id="page-29-2"></span>**4.2** PROJETOS EM CONSÓRCIO

#### <span id="page-29-3"></span>4.2.1 SUBMISSÃO COPROMOTOR

Para submissão do pedido de pagamento para o líder, o beneficiário enquanto copromotor do consórcio, incluindo o líder, deve primeiro **Gravar** e **Validar** e caso não existam erros de validação então clicar no botão **Submeter para o Líder**.

![](_page_29_Picture_10.jpeg)

Para reabrir o seu pedido de pagamento, o beneficiário copromotor pode usar o botão:

![](_page_29_Picture_12.jpeg)

![](_page_29_Picture_13.jpeg)

**Nota:** Após a submissão para o Líder do Consórcio, a edição dos Mapas de despesa inviabiliza a Certificação anteriormente submetida.

![](_page_30_Picture_0.jpeg)

## <span id="page-30-0"></span>4.2.2 SUBMISSÃO PELO LÍDER DO PEDIDO DE PAGAMENTO DO PROJETO

A submissão do Pedido de Pagamento do projeto, é efetuada pelo **Líder do Consórcio**, com ou sem despesa reportada pelo mesmo.

![](_page_30_Picture_65.jpeg)

**O Pedido de Pagamento pode ser submetido com o reporte de despesa certificada de, pelo menos, um beneficiário copromotor.**

A submissão do Pedido de Pagamento global do Consórcio pelo Líder é efetuada através do botão:-Si Enviar para submissão

![](_page_30_Picture_6.jpeg)

![](_page_31_Picture_0.jpeg)

IAPMEI – Agência para a Competitividade e Inovação www.iapmei.pt